③画面左上の『ジョブ一覧』を クリックすると『ファイル転 送サービス』が出てきますの で、そちらをクリックしてく ださい

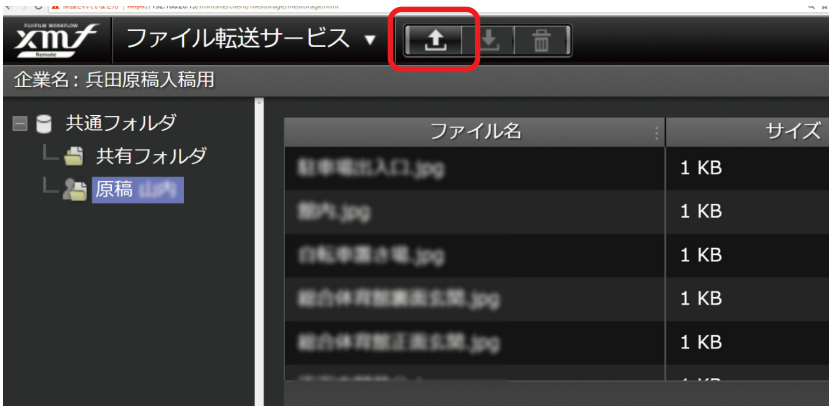

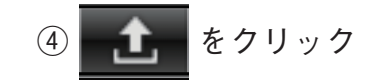

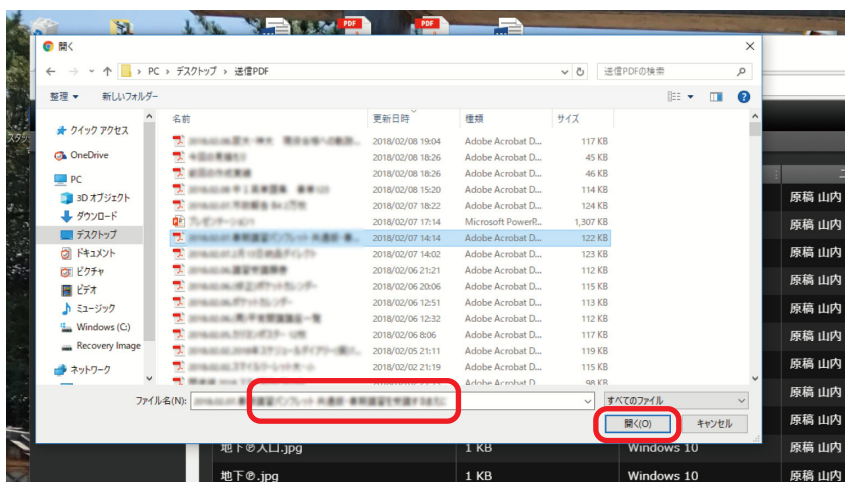

## ⑤アップロードしたいファイ ルを選択して右下の『開く (O)』をクリック

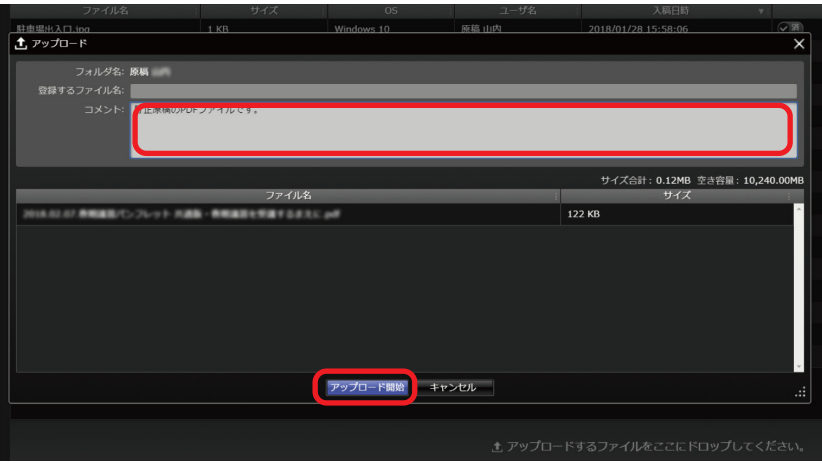

⑤コメントを入力していただ いて、『アップロード開始』を クリック 以上で完了となります。

②ログインIDと パスワードを入力して ログイン

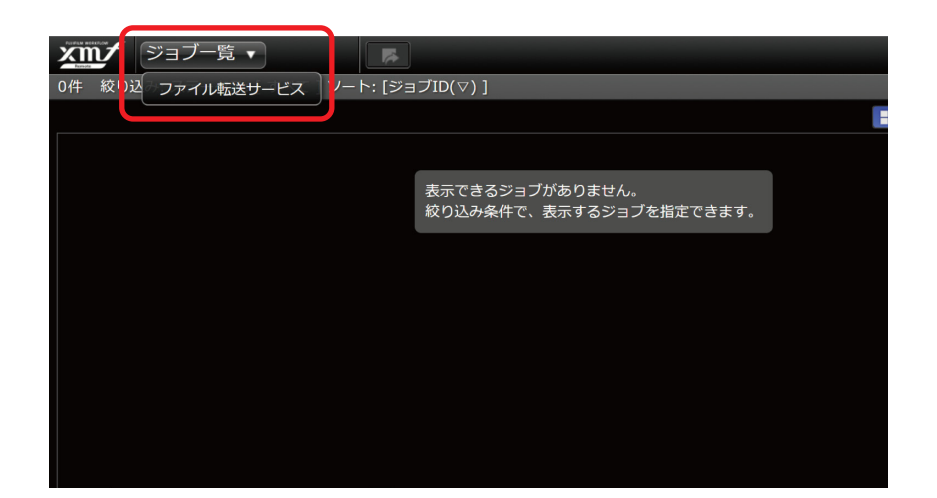

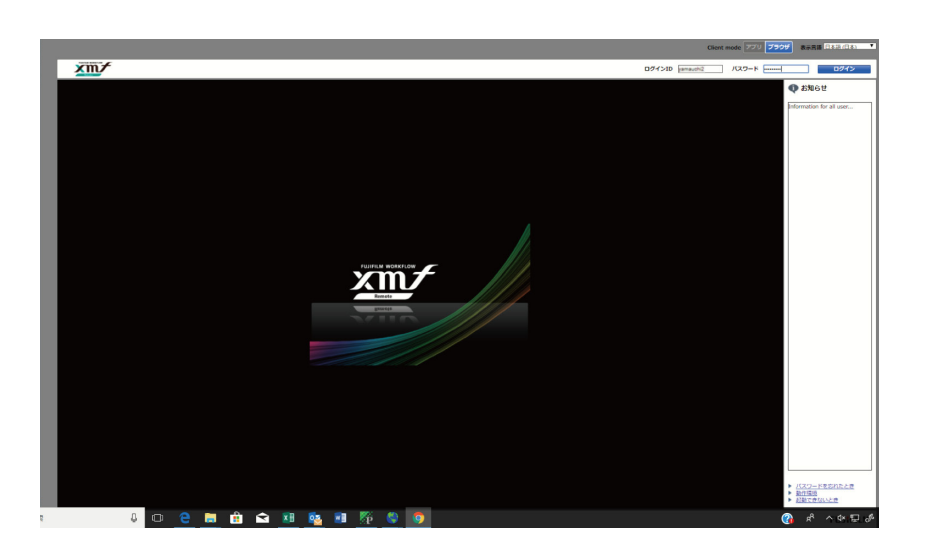

①データ入稿用URLへ アクセス

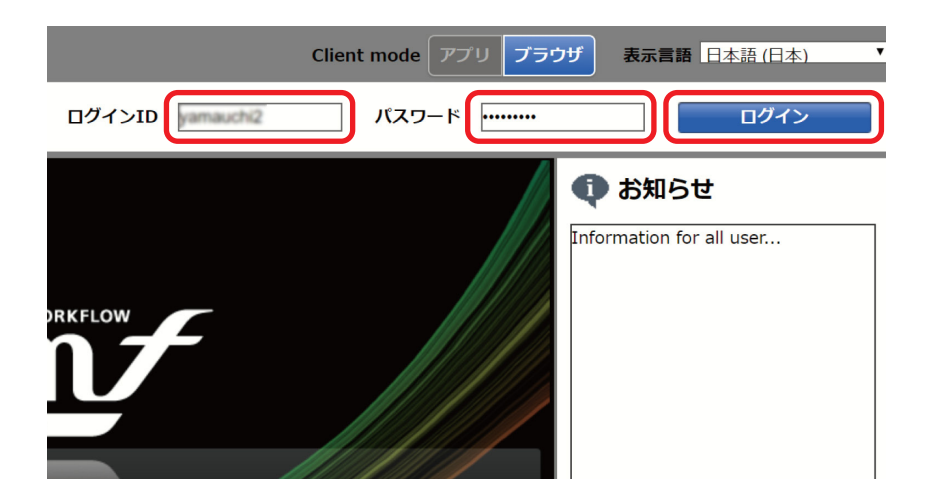